# [HTML]

av

[Elevens namn ] [Klassens namn ] [Lärarens namn ]

**INNEHÅLLSFÖRTECKNING**

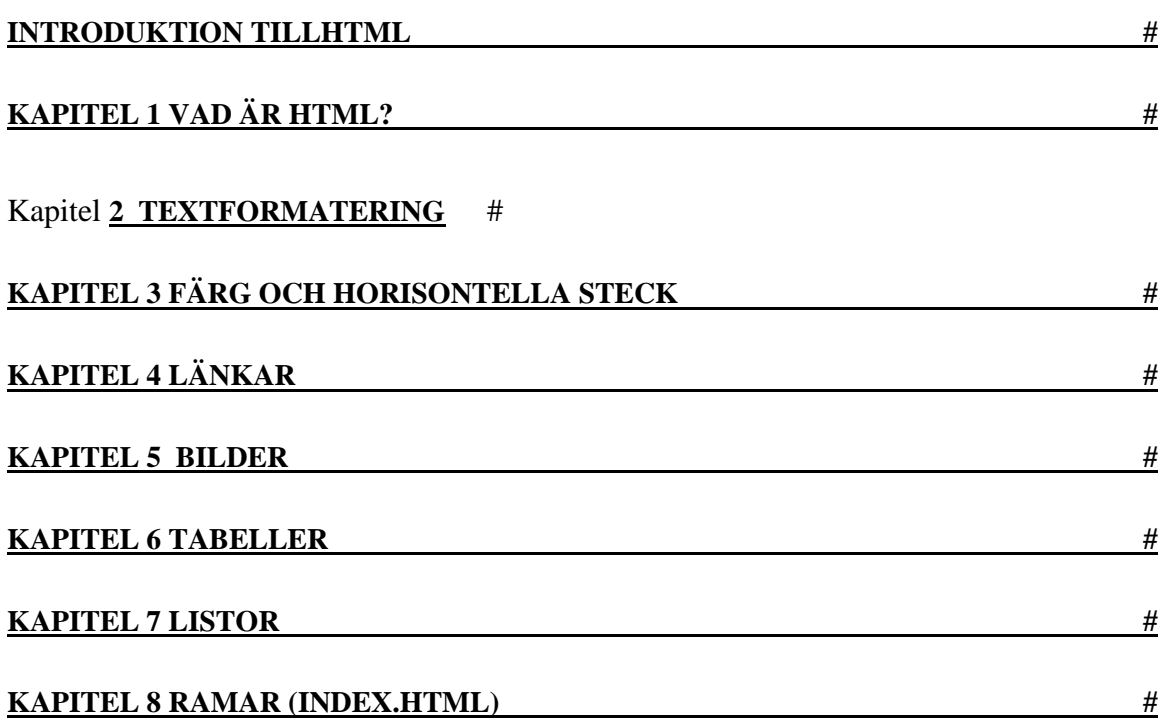

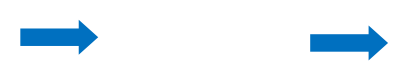

**INTRODUKTION TILL HTML**

# Introduktion till HTML

**HTML** (**H**yper**T**ext **M**arkup **L**anguage).

Hämta och installera Notepad++

Programmet är gratis och utvecklas Opensource.

- 1. Hämta programmet Notepad++ här: [http://notepad-plus](http://notepad-plus-plus.org/)[plus.org](http://notepad-plus-plus.org/)  $\mathbb{E}^r$
- 2. Välj menyn eller knappen "Download":

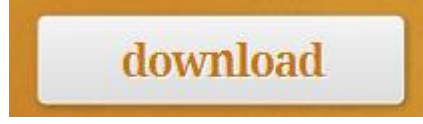

3. Här väljer vi att ladda ner installationsprogrammet för automatisk installation:

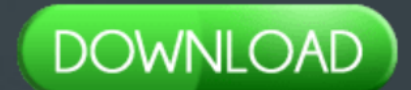

Notepad++ Installer 32-bit x86: Take this one if you have no idea which one you should take.

- Notepad++ zip package 32-bit x86: Don't want to use installer? Check this one (zip format).
- Notepad++ 7z package 32-bit x86: Don't want to use installer? 7z format.

4. Kör installationsfilen och välj språk:

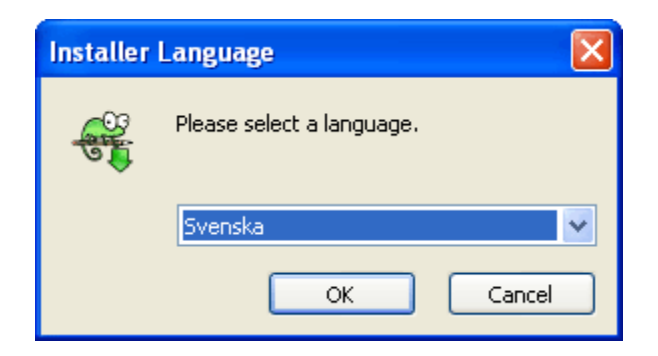

5. Stäng öppna program innan du går vidare:

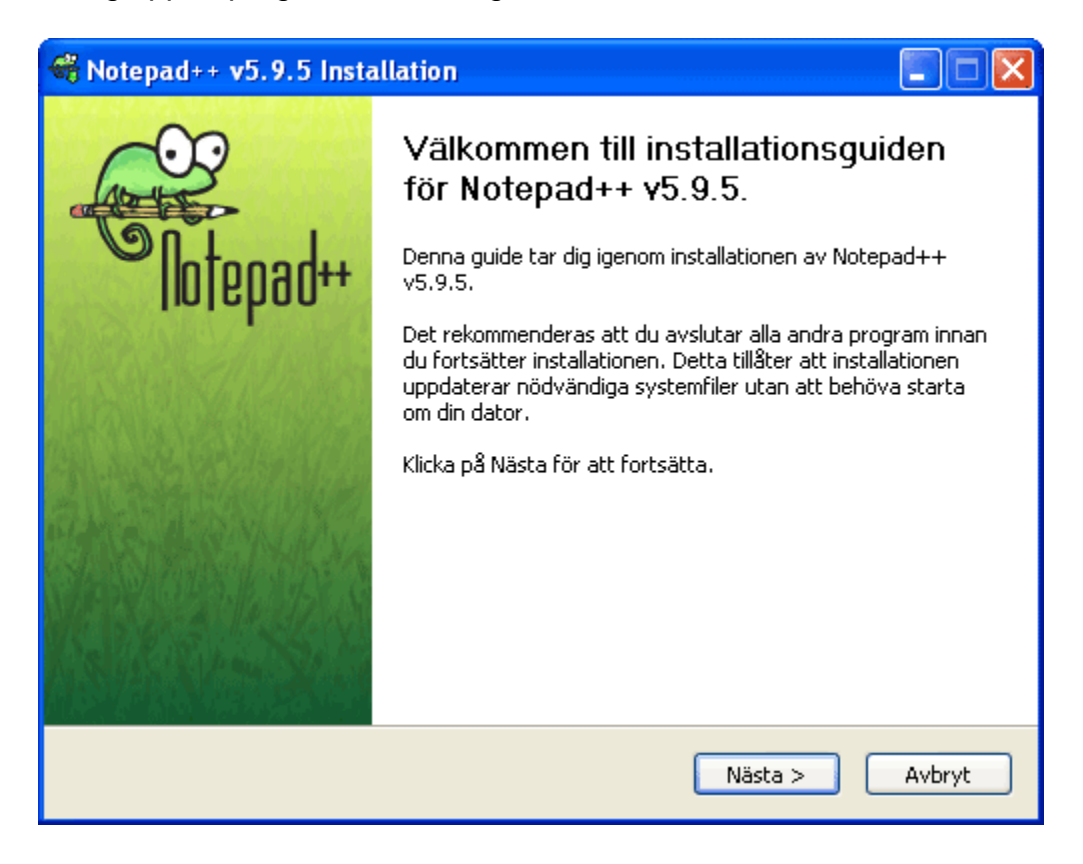

### 6. Godkänn licensavtalet:

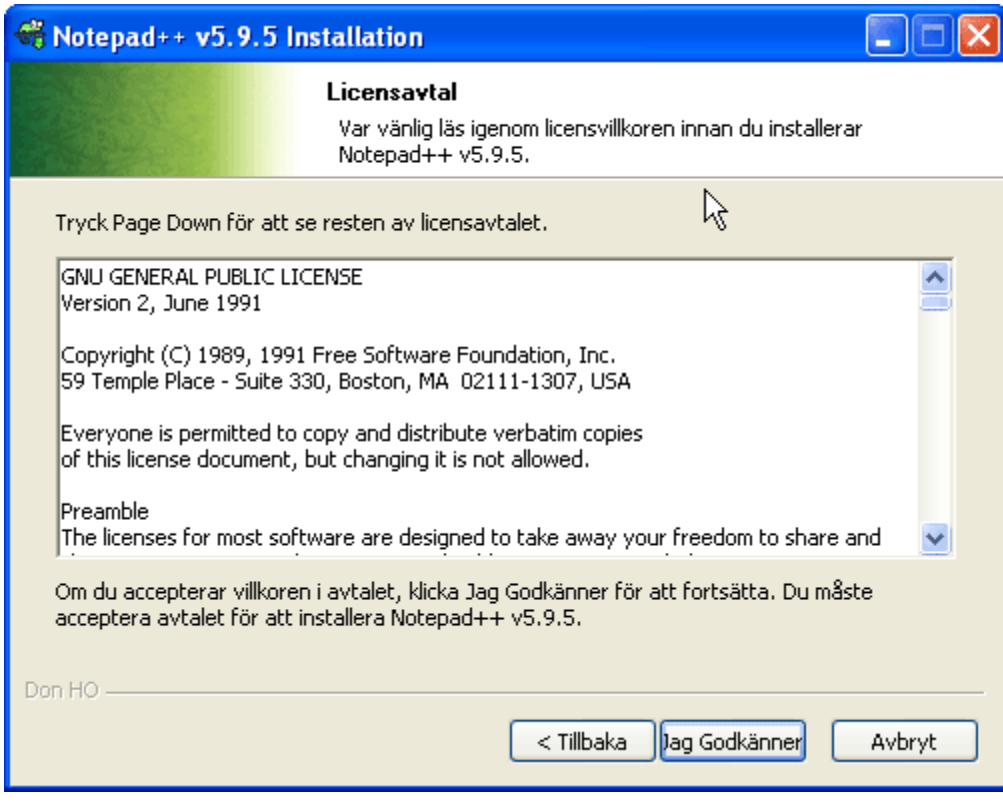

7. Godkänn installationsmapp som programmet föreslår eller välj en annan mapp:

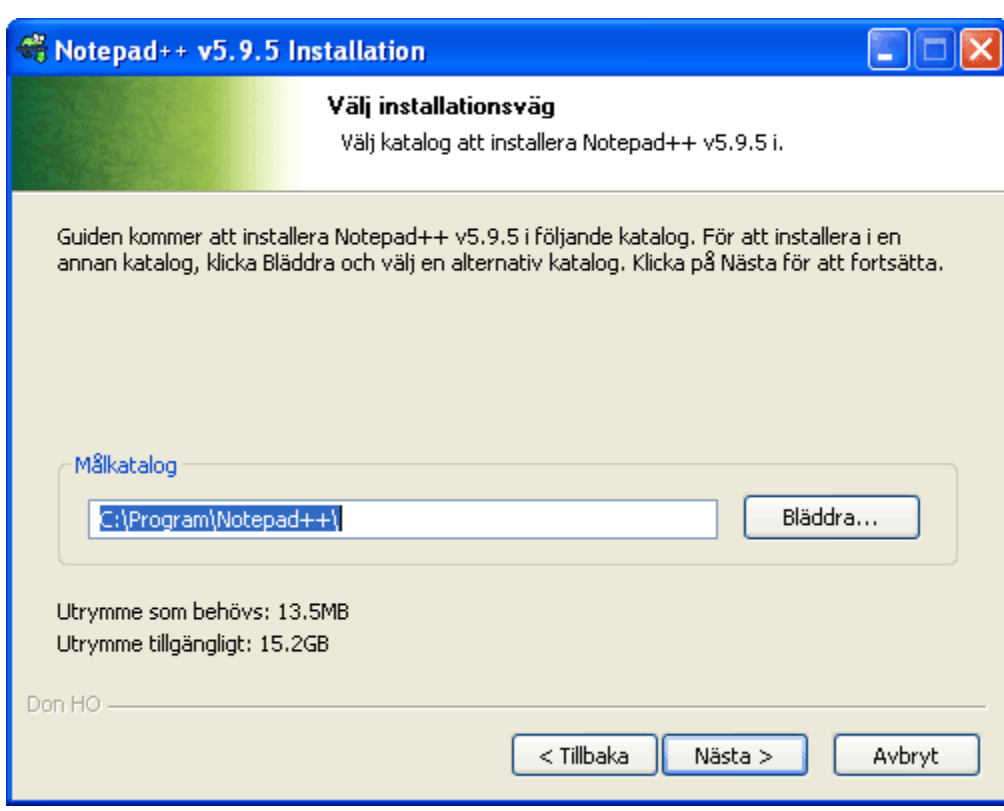

8. Du kan välja de komponenter som ska installeras. Vi väljer "Valfri" för att få med automatiska uppdateringar av programmet:

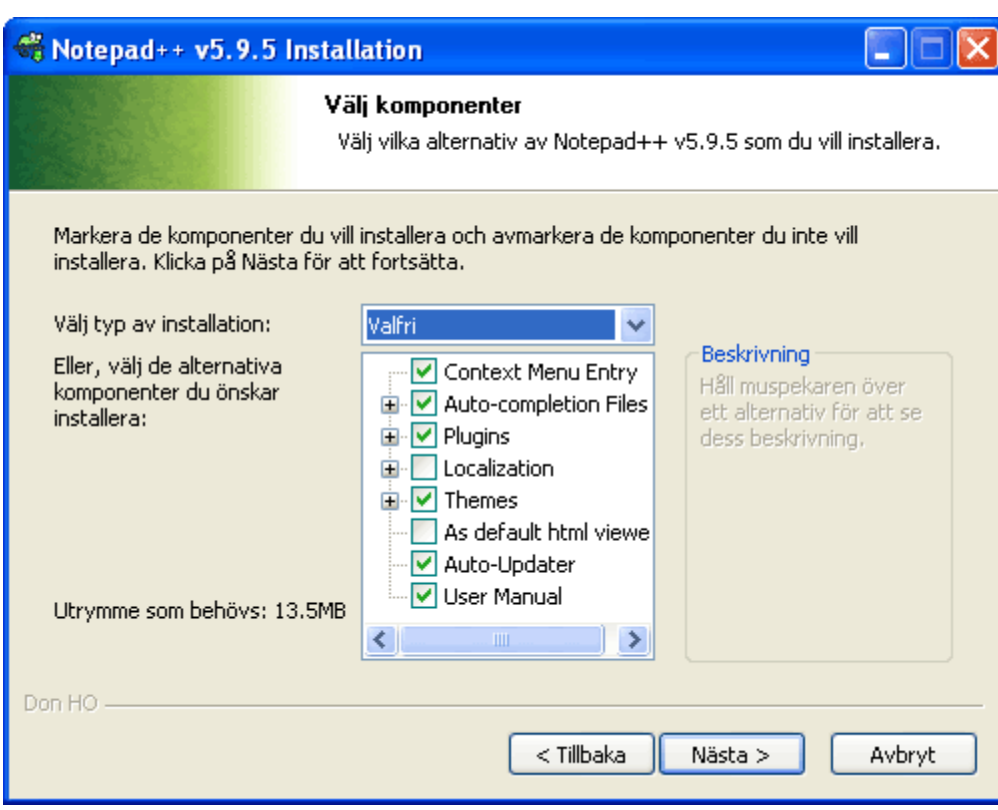

9. Välj om du vill skapa en genväg på skrivbordet och installera programmet:

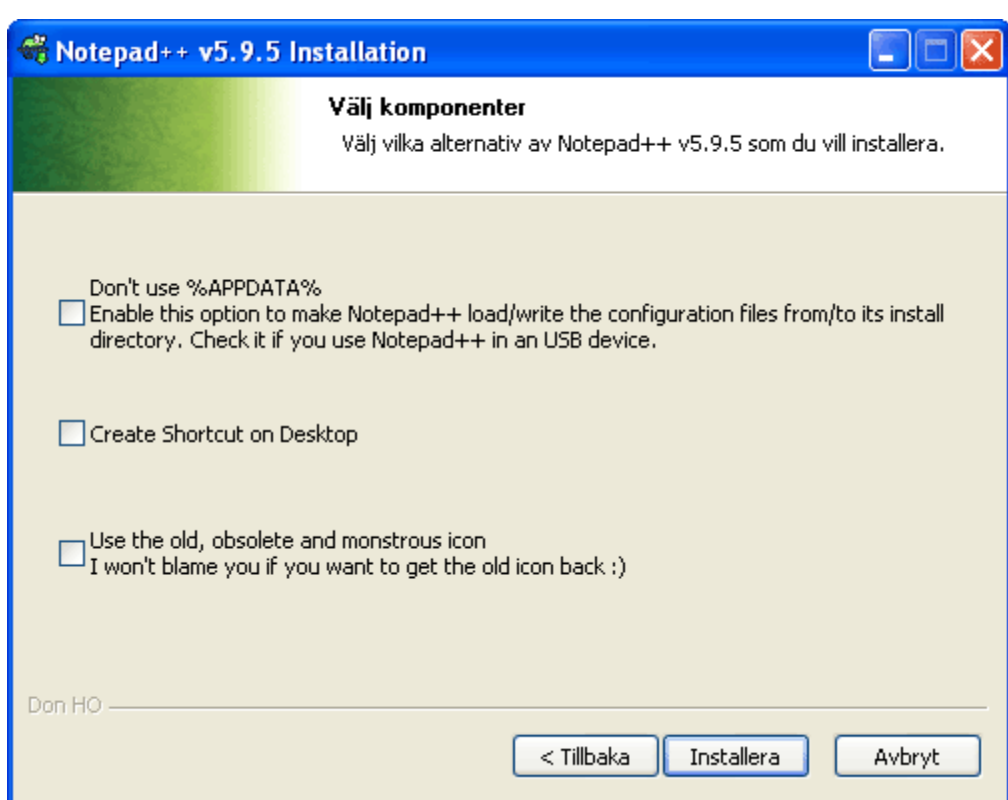

10.Sluför installationen och starta programmet:

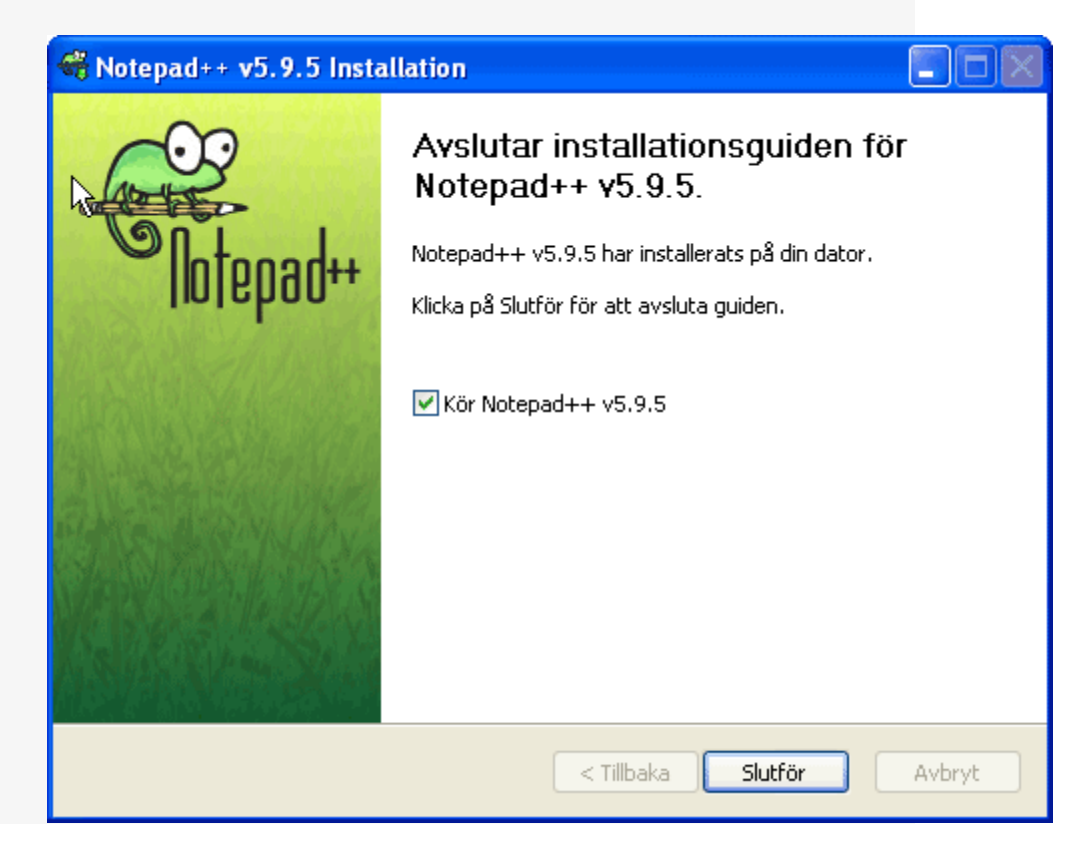

#### **LEKTION 1 VAD ÄR HTML?**

HTML är standard markup language för att skapa webbsidor.

- HTML står för Hyper Text Markup Language
- HTML beskriver strukturen på webbsidor som använder markup
- HTML-element är byggstenarna i HTML-sidor
- HTML element representeras av taggar
- HTML-taggar etikett delar av innehållet som "rubrik", "punkt", "bord", och så vidare
- Webbläsare inte visa HTML-taggar, men använda dem för att göra innehållet på sidan

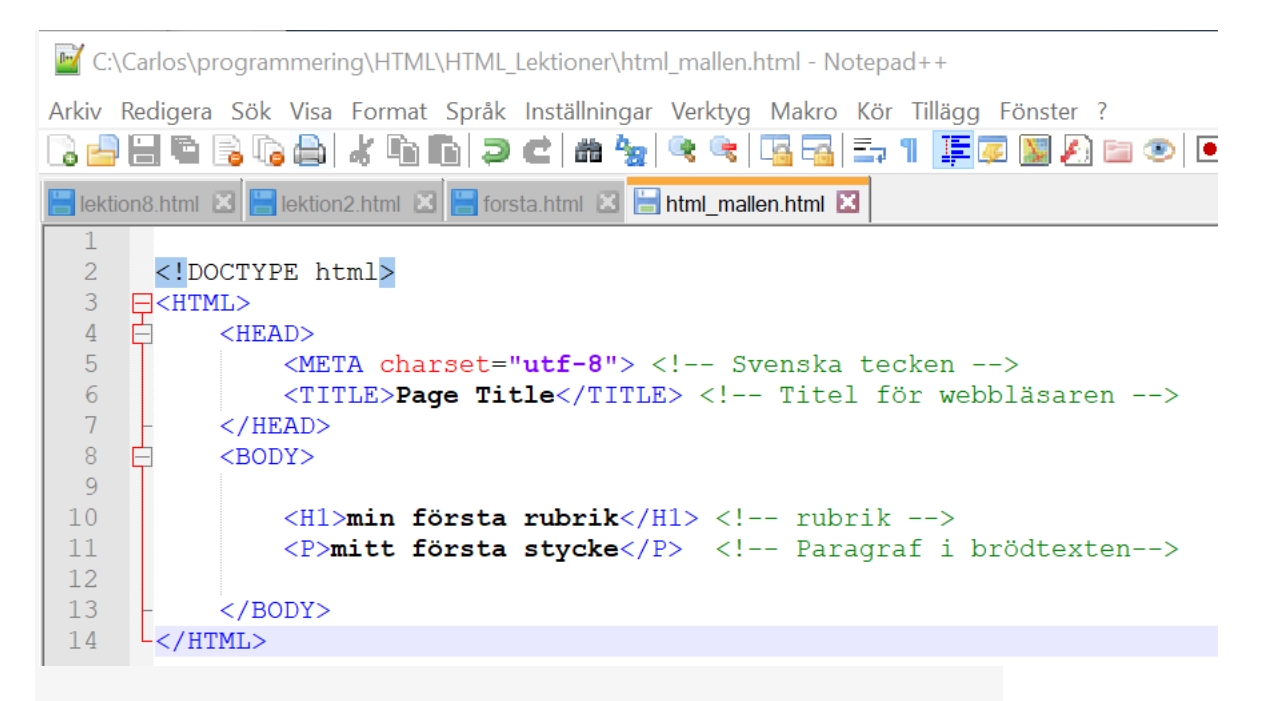

# <!DOCTYPE html> <HTML> <HEAD> <META charset="utf-8"> <!-- Svenska tecken --> <TITLE>Lektion 1</TITLE> <!-- Titel för webbläsaren --> </HEAD> <BODY> <H1>Min första rubrik</H1> <!-- rubrik --> <P>Mitt första stycke</P> <!-- Paragraf i brödtexten-- > </BODY> </HTML>

Bild: Min HTML-mall.

- Den <!DOCTYPE html>förklaringen definierar detta dokument vara HTML5
- Det <html>elementet är rotelementet av en HTML-sida
- Den <head>del innehåller metainformation om dokumentet
- Den <title>del anger en titel för dokumentet
- <!-- Svenska tecken --> kommentaren som din webbläsare inte bryr sig om
- Det <body>element innehåller det synliga innehållet på sidan
- Det <h1>elementet definierar en stor rubrik
- Den <p>elementet definierar ett stycke
- Spara mallen som htmlMall.html
- Byt format till koda i UTF-8 (svenskbokstäver).
- Skriv htmlMall.html se bilderna nere.

![](_page_11_Picture_65.jpeg)

![](_page_12_Picture_34.jpeg)

### Testa din html mall.

 $\rightarrow$  C  $\Box$  file:///C:/Carlos/programmering/HTML/HTML\_Lektioner/html\_mallen.html

# min första rubrik

mitt första stycke

Behåll din mall genom att spara om som den först, men byt namn till lektion1.html. Öppna dokumentet i webbläsaren. Sidan ser ut så här.

#### **KAPITEL 2 TEXFORMATERING**

Med några nya koder ska vi se till att hemsidan vi gjorde i förra lektionen blir lite trevligare att titta på. Du vet redan att <B> betyder fetstil och <I> betyder kursiv stil. Lägg till några nya koder i HTMLdokumentet lektion1.htm:

Vad koden <CENTER> betyder är inte svårt att gissa: centrera. Allt efter <CENTER> centreras mitt på raden. </CENTER> talar om att centreringen ska upphöra.

```
ESTATE PROPERTY TERMINAL AT PROVIDENT AT A PERMIT AND RESPONDENT AT A PARTICULAR CONTACT
n8.html X | lektion2.html X | forsta.html X | html_mallen.html X
 <!DOCTYPE html>
□<HTML>
Ė
      <HEAD><meta charset="utf-8"> <!-- Svenska tecken -->
          <title>Lektion 2</title> <!-- titel för webbläsaren -->
      </HEAD>
自申
      <BODY><CENTER><H1>Välkommen till min hemsida!</H1> <!-- Rubrik -->
          \langle/CENTER>
          < P<FONT SIZE=4>
                      Det här är mitt första försök att göra en egen hemsida.
                      Ju mer jag lär mig, desto bättre kommer sidan att bli.
                      Ha lite tålamod så blir du rikligt belönad!
               </FONT>
              \langleBR><h1>Matlagning</h1>
              <h2>Hur kokar man pasta?</h2>
              <h3>Råvaror</h3>
              <h3>Resurser</h3>
          </P> <!-- Paragraf i brödtexten lägger man inom taggen <p> -->
      </BODY>
\mathsf{L}\mathsf{<}/HTML>
```
#### Resultatet:

 $\leftarrow$   $\rightarrow$   $\mathbb{C}$   $\circ$   $\circ$  file:///C:/Carlos/programmering/HTML/HTML Lektioner/lektion2.html

# Välkommen till min hemsida!

Det här är mitt första försök att göra en egen hemsida. Ju mer jag lär mig, desto bättre kommer sidan att bli. Ha lite tålamod så blir du rikligt belönad!

# **Matlagning**

#### Hur kokar man pasta?

Råvaror

**Resurser** 

# RUBRIKER

Rubriker skrivs med <h1> <h2> <h3> <h4> och <h5> beroende på vilken rank rubriken ska ha. Huvudrubriken ska alltid använda <h1>, underrubriken använder <h2>, underrubriken till underrubriken använder <h3> osv.

<P> betyder "nytt stycke" (paragraph). I vårt exempel visar det sig som en blankrad mellan rubriken och brödtexten. Det går inte att sätta in flera <P> efter varandra för att få ett stort mellanrum. Vill du ha det får du lösa det på andra sätt. Det finns en slutkod för "nytt stycke" (</P>).

<FONTSIZE=4> talar om att vi vill ha den efterföljande texten i storlek 4. Det finns 7 storlekar. 1 är den minsta och 7 är den största. Slutkoden är </FONT>.

Nu ska vi se hur sidan ser ut. Spara den först, men byt namn till lektion2.html. Öppna dokumentet i webbläsaren. Sidan ser ut så här.

#### **LEKTION 3 FÄRGER OCH HORISONTELLA STRECK**

"Standardutseendet" på en hemsida är vit bakgrund, svart text, blå obesökta länkar och röda besökta länkar. Det kan du lätt ändra på. Ändra i dokumentet "lektion2.htm" så att det ser ut så här:

```
n8.html x E lektion2.html x E forsta.html x E lektion3.html x
 <!DOCTYPE html>
□<HTML>
     <HEAD>
自
          <META charset="utf-8"> <!-- Svenska tecken -->
          <TITLE>Lektion 3</TITLE> <!-- Titel för webbläsaren -->
      </HEAD>
自日早
      <BODY><BODY BGCOLOR="#7DBDE3" TEXT="#000000" LINK="#0000FF" VLINK="#333333" ALINK="#FFFF80">
              <CENTER>
                   <H1>Välkommen till min hemsida!</H1>
                      \langle/CENTER>
                  <HR WIDTH="100%" />
自自
              \langle P \rangle<FONT SIZE=4>
                       Programmering innebär att ge instruktioner till en dator
                       som beskriver hur den skall utföra en given uppgift.
                       För att få datorn att förstå vad vi vill
                       att den skall göra tar vi hjälp av ett programmeringsspråk
                      och skapar ett program.
                   </FONT>
              Z/P<HR WIDTH="100%" />
      </BODY>
L </HTML>
```
Min kod

Resultatet:

 $\mathcal{C}$ ① file:///C:/Carlos/programmering/HTML/HTML\_Lektioner/lektion3.html ☆  $\ddot{\cdot}$ 

# Välkommen till min hemsida!

Programmering innebär att ge instruktioner till en dator som beskriver hur den skall utföra en given uppgift. För att få datorn att förstå vad vi vill att den skall göra tar vi hjälp av ett programmeringsspråk och skapar ett program.

 $\leftarrow$   $\rightarrow$ 

I koden <BODY> kan man lägga till flera parametrar som talar om hur sidan ska se ut. BGCOLOR (background color) anger vilken bakgrundsfärg sidan ska ha. Färgkoden fungerar så här:

Tecknen efter # kan delas upp i tre grupper med två tecken vardera (7D BD E3). De talar om hur mycket rött, grönt och blått som ska blandas för att skapa den bakgrundsfärg man vill ha. Den första gruppen innehåller det hexadecimala värdet för mängden röd färg, nästkommande grupp hur mycket grönt och sista gruppen hur mycket blått som ska ingå i bakgrundsfärgen.

I vårt exempel betyder det att vi vill ha CC (125 decimalt) röd färg, BD (189 decimalt) grönt och E3 (227 decimalt) blått. En hög siffra betyder att det ska vara mycket av färgen och en låg siffra att det ska vara lite. Minimum är 00 (ingen färg) och maximum är FF (max färg). Vår bakgrundfärg innehåller ganska mycket blått, lite mindre grönt och ännu mindre rött. Det blir en ljusblå nyans. Om du inte vill prova dig fram kan du använda någon av nedanstående färger.

![](_page_17_Picture_182.jpeg)

Saknar du någon färg? Experimentera med andra värden. Vill du ha förslag på fler färger finns det en [färgtabell med HTML-värden](http://monkeytoys.com/htmlkurs/html-koder-for-farger/)  [här.](http://monkeytoys.com/htmlkurs/html-koder-for-farger/)

TEXT, LINK, VLINK och ALINK anger vad det ska vara för färg på text, obesökta länkar, besökta länkar och länkar i det ögonblick du klickar på dem. Färgkoderna fungerar på samma sätt som med BGCOLOR.

HTML-koden <HR WIDTH="100%" /> betyder att här vill vi ha ett horisontellt streck (horisontal rule) som har en längd som motsvarar 100 procent av skärmens bredd. Om du anger en bredd, men utelämnar %-tecknet betyder det att strecket ska vara så många pixlar brett. <HR WIDTH=620 /> betyder att strecket nästan räcker hela vägen över en skärm som är 640 pixlar bred.

Jag skrev tidigare att de flesta koder fungerar likadant, med en startkod och en slutkod. Här har vi ett undantag från det. Det finns koder som inte ändrar ett utseende och som därför inte behöver en slutkod. I dessa kombinerar man ihop start- och slutkod till en genom att sätta ett mellanslag och "/" före den avslutande > så att det blir till exempel <HR /> (horisontellt streck) eller <BR />(radbrytning) i stället för <HR></HR> och <BR></BR>. De flesta webbläsare förstår även om du skulle skriva <HR> eller <BR>.

Om du vill kan du även ändra färgen på text. <FONT COLOR="#FF0000″> gör efterföljande text röd. </FONT> ändrar tillbaka till vanlig färg. Färgkoderna är desamma som för till exempel bakgrundsfärg.

Spara dokumentet under namnet lektion3.html och se hur det ser ut. Det ser ut så här.

#### **LEKTION 4 LÄNKAR**

#### Länka till andra sidor med HTML

En hemsida består (förhoppningsvis) av fler än en sida. För att länka besökaren till dessa sidor gäller det att du vet vart sidorna ligger och vad dem heter.

För att skapa en länk använder du dig av <a> och därefter href för att bestämma destination.

<a href="min-sida.html">Tryck här</a>

# Öppna länk i nytt fönster

Om du vill att länken ska öppna sidan i ett nytt fönster lägger du till target="\_blank"

```
<a href="min-sida.html" target="_blank">Tryck här</a>
```
# Titel på länken när man har musen över

title används för att visa en titel på html-objekt när man tar musen över det.

<a href="min-sida.html" title="En titel på länken">Tryck här</a>

# Länka till en annan mapp

Om sidan som du ska länka till inte ligger i samma mapp som länken så räcker det inte att skriva sida.html som adress, utan du blir tvungen att skriva vilken mapp den ligger i.

```
<a href="undermapp/sida.html">Länk</a> <!-- Länka till undermapp 
-->
```
<a href="../sida.html">Länk</a> *<!-- Länka till övermapp -->*

# Exempel

I det här exemplet har vi två html-sidor som heter hundar.html och katter.html

Vi ska länka dessa till varandra.

![](_page_20_Picture_5.jpeg)

# I hundar.html skriver vi följande

![](_page_20_Figure_7.jpeg)

# Och i katter.html skriver vi följande

```
<h1>Katter</h1>
<p>Det här är en hemsida om katter</p>
<p><a href="hundar.html" target="_blank">Tryck här för att läsa o
m hundar</a></p>
```
Spara sidan under namnet lektion4.htm och titta hur den ser ut.

#### **LEKTION 5N BILDER**

#### VISA BILDER MED HTML

För att visa en bild på hemsidan kräver det att bilden är av rätt filtyp. Det finns tre primära filtyper för bilder som används på webben, och det är JPG, GIF & PNG.

För att hämta in en bild i HTML använder du dig av <img> och därefter src för att bestämma vilken bild.

<img src="bild.jpg"/>

# NAMNGE BILDEN

Med hjälp av alt kan vi ge bilden en beskrivning som inte är synligt av ögat, utan används av sökmotorer och blinda som inte kan se vad bilden föreställer.

<img src="bild.jpg" alt="En fågel"/>

# VISA BILD FRÅN EN ANNAN MAPP

Om bilden inte ligger i samma mapp som html-filen måste du länka den till rätt mapp.

```
<img src="/undermapp/bild.jpg"/> <!-- Hämtar bilden från undermap
p -->
<img src="../bild.jpg"/> <!-- Hämtar bilden från övermapp -->
```
<img src=["http://wdk.se/bild.jpg"](http://wdk.se/bild.jpg)/> *<!-- Hämtar bilden från adres s -->*

# ÄNDRA STORLEK PÅ BILDEN

För att ändra storlek med hjälp av HTML så kan man använda width och height.

<img src="bild.jpg" width="100px"/>

Du får inte använda å, ä, ö, mellanrum eller konstiga tecken i bildens namn. Du får däremot använda bindestreck och understreck i filnamnet, så använd det istället för mellanrum.

![](_page_23_Picture_4.jpeg)

# SKILLNADEN MELLAN JPG, GIF OCH PNG

# JPG (JOINT PHOTOGRAPHIC EXPERTS GROUP)

JPG utvecklades av Joint Photographic Experts Group (JPEG) som en standard för fotografer. Det praktiska med JPG var att man kunde reducera bildens storlek genom att minska antalet pixelområden. Man

kunde alltså dra ner på antalet färger som man behövde hämta i bilden och på så sätt dra ner på filstorleken.

Det här gjorde att JPG blev ett populärt filformat på den tiden då uppkopplingen var som långsammast.

JPG passar däremot inte för grafisk design eller typografi, även en högupplöst JPG tappar kvalité och resulterar i dåliga pixlar på grafiska element.

+ JPG passar för foton

- JPG passar inte för grafisk design eller typografi

# GIF (GRAPHICS INTERCHANGE FORMAT)

Precis som JPG så är GIF ett rätt så gammalt format. I grunden är GIF en 8-bitars färgfil, vilket betyder att den endast kan innehålla 256 färger. Skillnaden mellan GIF och JPG är att GIF har möjligheten att vara transparent och stödjer dessutom animationer.

GIF är däremot ett gammalt och begränsat filformat, och du bör inte använda det för foton eller grafisk design.

+ GIF passar för animationer

- GIF passar inte för foton eller grafisk design

PNG (PORTABLE NETWORK GRAPHICS)

PNG skapades som ett alternativ till GIF. Det har stöd för fler färger (24-bit) och klarar transparens mycket bättre. Det är det mest använda formatet idag på internet och perfekt för grafisk design och typografi.

+ PNG passar för grafisk design och typografi

- PNG passar inte för stora foton

![](_page_25_Picture_3.jpeg)

# SPARA BILD FÖR WEBBEN

**Det är viktigt** att optimera bilderna för webben. Du kan inte använda det där semesterfotot på 8 MB direkt på hemsidan. Då laddar hemsidan långsammare och besökaren tröttnar. Om man surfar över mobilt bredband vill man dessutom inte att hemsidan ska dra för mycket av månadens betalsurf.

I Photoshop finns alternativet att spara för webben. Skillnaden mellan att spara för webben och spara en bild är att du kan komprimera ner bilden för att minska storleken om du sparar för webben. Om du

använder ett annat bildhanteringsprogram kan den här funktionen se annorlunda ut.

# ÖPPNA BILD

Öppna din bild i bildhanteringsprogrammet T.Ex. Paint 3D Windows 10. Eller något annat och förminska bildstorleken med de verktyg som finns tillgängliga

![](_page_26_Picture_3.jpeg)

**Spara bilden i jpg.**

![](_page_27_Picture_92.jpeg)

```
<img src="rinmanggymnasiet.jpg" alt= "Rinmangymnasiet" width = "500p"/> <br>
 \sqrt{2}\langle br \rangle8
                \langlebr>
                <img src="https://media-cdn.tripadvisor.com/media/photo-s/0f/93/6a/b5/cocina.jpg"><br>
\overline{9}10<sup>°</sup>Den här bilden på Hotel Leon Viejo används med tillstånd av TripAdvisor"/>
           </body>
11<sub>1</sub>\lfloor </html>
12
```
#### <html>

#### <head>

```
 <meta http-equiv="Content-Type" content="text/html; charset=utf-8">
```
</head>

```
 <BODY BGCOLOR="#7DBDE3" TEXT="#000000" LINK="#0000FF" VLINK="#333333" ALINK=
"#FFFF80">
```

```
 <img src="rinmanggymnasiet.jpg" alt= "Rinmangymnasiet" width = "500p"/> <
```
br>

<br>

 <img src="https://media-cdn.tripadvisor.com/media/photo-s/0f/93/6a/b5/cocina .jpg"><br>Den här bilden på Hotel Leon Viejo används med tillstånd av TripAdvis or;

</body>

</html>

Spara sidan under namnet lektion5.htm och titta hur den ser ut.

# **LEKTION 6 TABELLER**

#### SKAPA TABELLER I HTML

Till skillnad från en lista så består tabeller utav vertikala och horisontella rader/celler. Det är användbart när man behöver lista olika objekt, priser, information etc. bredvid varandra för jämförelse. Tabeller bör inte användas för att positionera ut hemsidans kolumner i layouten. Det kommer vi sedan att gå igenom när vi berättar om [CSS.](https://webbdesignkurser.se/grunderna-i-css/)

## TABELL, RAD OCH CELL

För att skriva en tabell börjar du med <table>

<table>

</table>

Sedan ska vi skriva en rad med hjälp av <tr> (Table Row).

<table> <tr>  $\langle$ /tr> </table>

För varje cell i raden använder vi <td> (Table Data)

<table> <tr> <td>Namn</td>

![](_page_30_Picture_71.jpeg)

Namn Ålder Intresse

![](_page_30_Picture_72.jpeg)

C | 10 file:///C:/Carlos/pro  $\leftarrow$   $\rightarrow$ 

Namn Ålder Intresse Anna 33 Tennis Patrik 26 Matlagning

#### ÄNDRA BREDD OCH HÖJD

Cellerna anpassar sig automatiskt beroende på vilken bredd och höjd man ställer in.

För det så behöver vi skriva in en style i <table>

```
<table style="width: 300px; height: 100px;">
   <tr>
    <td>Namn</td>
     <td>Ålder</td>
     <td>Intresse</td>
   </tr>
   <tr>
    <td>Anna</td>
    <br><t d>33</t><b>dt</b><td>Tennis</td>
  \langle/tr>
   <tr>
     <td>Patrik</td>
    <td>26</td>
     <td>Matlagning</td>
  \langle/tr>
</table>
```
#### $C'$   $\circlearrowright$  file:///C:/Carlos/prog  $\rightarrow$

![](_page_32_Picture_103.jpeg)

#### <THEAD> <TBODY> OCH <TFOOT>

Det är inget måste, men om man vill dela in tabellen i huvud, kropp och fot så passar <thead>, <tbody> och <tfoot> bra. Dessa ger varken någon stil eller funktion, utan används för att markera områden, och på så sätt ge dom olika stil senare i kursen då vi går igenom CSS.

```
<table style="width: 300px; height: 100px;">
   <thead>
     <tr>
       <td>Namn</td>
        <td>Ålder</td>
       <td>Intresse</td>
    \langle/tr>
   </thead>
   <tbody>
     <tr>
       <td>Anna</td>
       <br><t d>33</t><b>dt</b> <td>Tennis</td>
    \langle/tr>
```

```
 <tr>
```
<td>Patrik</td>

 $26**$$
c
$$**$ 

<td>Matlagning</td>

 $\langle$ /tr>

</tbody>

### <tfoot>

#### <tr>

 <td>Slut på namn</td> <td>Slut på ålder</td> <td>Slut på intresse</td>  $\langle$ /tr> </tfoot>

#### </table>

 $\epsilon \leftrightarrow \text{C}$  | ① file:///C:/Carlos/programmering Namn Ålder **Intresse** 

![](_page_33_Picture_93.jpeg)

```
<TABLE BORDER=1 bgcolor="#00FF00">
```
<TR><TH COLSPAN=2>Tabellrubrik</TH></TR>

```
 <TR><TD>Ruta 1, rad 1</TD><TD>Ruta 2, rad 1
```
</TD></TR>

<TR><TD>Ruta 1, rad 2</TD><TD>Ruta 2, rad 2

![](_page_34_Picture_10.jpeg)

# Syntax

<table bgcolor="color\_name|hex\_number|rgb\_number">

# Attribute Values

![](_page_35_Picture_41.jpeg)

Spara sidan under namnet lektion6.htm och titta hur den ser ut.

### **LEKTION 7 LISTOR**

```
SKRIVA LISTOR I HTML
```
För att skriva en lista börjar du med <ul>

<ul>

 $\langle \text{u1} \rangle$ 

Därefter använder du <1i> för varje objekt som ska listas.

```
<ul>
   <li>Objekt 1</li>
   <li>Objekt 2</li>
   <li>Objekt 3</li>
\langle \text{u1} \rangle
```
# LISTA I LISTAN

För att lista en lista i en lista skriver du en ny lista under det objekt där den ska ligga.

Listtaggar - Unordered List (UL)

```
<ul>
   <li>Fåglar</li>
   <li>Hundar
      <ul>
        <li>Boxer</li>
        <li>Dobermann</li>
        <li>Aidi</li>
     \langle \text{u1} \rangle\langle/li>
```

```
 <li>Katter</li>
```
 $\langle \text{u1} \rangle$ 

```
<UL TYPE ="square">
   <LI>ett</LI>
    <LI>två </LI>
    <LI>tre </LI>
    <LI>fyra </LI>
    <LI>fem </LI>
    <LI>sex </LI>
```
 $\langle$ /UL $\rangle$ 

blir

- ett
- två
- tre
- fyra
- fem
- sex

Spara sidan under namnet lektion6.htm och titta hur den ser ut.

![](_page_38_Picture_4.jpeg)

![](_page_39_Picture_8.jpeg)

Spara sidan under namnet lektion7.htm och titta hur den ser ut.

#### **LEKTION 8 RAMAR**

#### Ramar

#### TVÅ RAMAR

Nu ska vi lära oss hur man bygger en sida som innehåller ramar.

Först talar vi om att vi vill göra ramar:

<FRAMESET ROWS="60,\*">

FRAMESET är startkoden för ramar. ROWS="60,\*" (rader) talar om att vi vill ha två fönster ovanför varandra och att det övre ska vara 60 pixlar högt och det nedre ska uppta resten av skärmen (\*). Hade vi velat ha två lika stora fönster hade vi skrivit ROWS="50%,50%".

Då tar varje fönster upp halva skärmens höjd. Vill du ha fönster bredvid varandra kan du i stället för ROWS skriva COLS (kolumner). ROWS och COLS går att kombinera så att skärmen delas upp i många fönster. Tänk på att om du har för många fönster kan det bli rörigt.

För att dela upp fönstret i två lika stora ramar och fylla dessa med olika dokument kan följande exempel av ett HTML dokument användas:

# **Index.html**

Startsidan i en webbplats bör du namnge till "index" och filtillägget kan vara ".htm", eller ".html". Den webbserver som du senare publicerar din webbplats till är konfigurerad att öppna sidor med namnet "index.htm" eller "index.html".

![](_page_41_Figure_0.jpeg)

Här under har jag skapa en meny med länkar. lankar.html

De länkar öppnas i freme "main" som du ser ovan.

```
|\text{chtml}\rangle<head>
          <meta http-equiv="Content-Type" content="text/html; charset=utf-8">
     \langle/head>
     <body>
          <a href="HMemu.html" target="main">Hem</a>
          \langle br \rangle<a href="lektion1.html" target="main">Lektion1</a>
          \langle br \rangle<a href="lektion2.html" target="main">Lektion2</a>
          \langlebr>
          <a href="lektion3.html" target="main">Lektion3</a>
          \langlebr>
          <a href="lektion4.html" target="main">Lektion4</a>
          \langlebr>
          <a href="lektion5.html" target="main">Lektion5</a>
          \langle br \rangle<a href="lektion6.html" target="main">Lektion6</a>
          \langle br \rangle<a href="lektion7.html" target="main">Lektion7</a>
          \langle br \rangle<a href="lektion8.html" target="main">Lektion8</a>
     \langle/body>
\langle/html>
```
Spara sidan under namnet index.htm och titta hur den ser ut.

### **LITTERATURFÖRTECKNING**